## **X2 Quick Start Guide for Parents**

You've heard of X2 and have this nagging feeling that you should figure it out, but it sounds so…technical. When we were kids, our parents saw a report card and went to conferences. All was well and they didn't have X2. What is X2 and why should you spend your precious time learning it?

X2 is a computer program that gives you the ability to view your child's homework as it is assigned, check student grades any time during the term, look at your child's schedule, and more. It sounds like a lot, but in just a few menus, you can access the most common options. Following these instructions, your training time should be under 5 minutes.

## **1. The Very First Thing**

Early this school year, you received a letter with your child's logon ID and password. This information is used for both X2 and for school email. The logon ID is the class year, student last name, and first initial. The password is computer-generated and case-sensitive. Both you and your child access your child's X2 account with the same information. This also means that your child can look up what homework is due by following these same steps.

#### **2. Finding X2**

- 1. Open a browser and go to nausetschools.org.
- 2. Hover your mouse over Schools and click on the Nauset Regional Middle School.
- 3. The page reloads to the middle school. Now hover your mouse over the Parents tab and select "Parent X2 Portal."

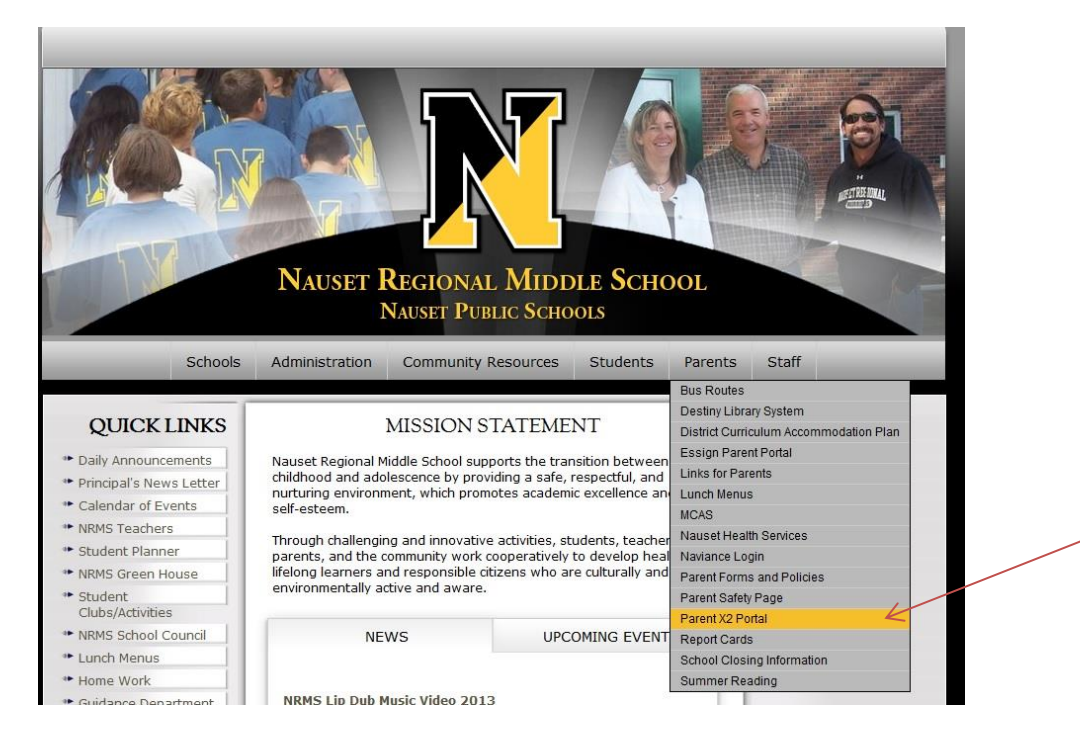

# **3. Log In**

**College** 

- 1. The Parent Portal brings you to a sign on screen.
- 2. Type in the Login ID exactly as you received it.
- 3. Type in the password.
- 4. Click "Log On."

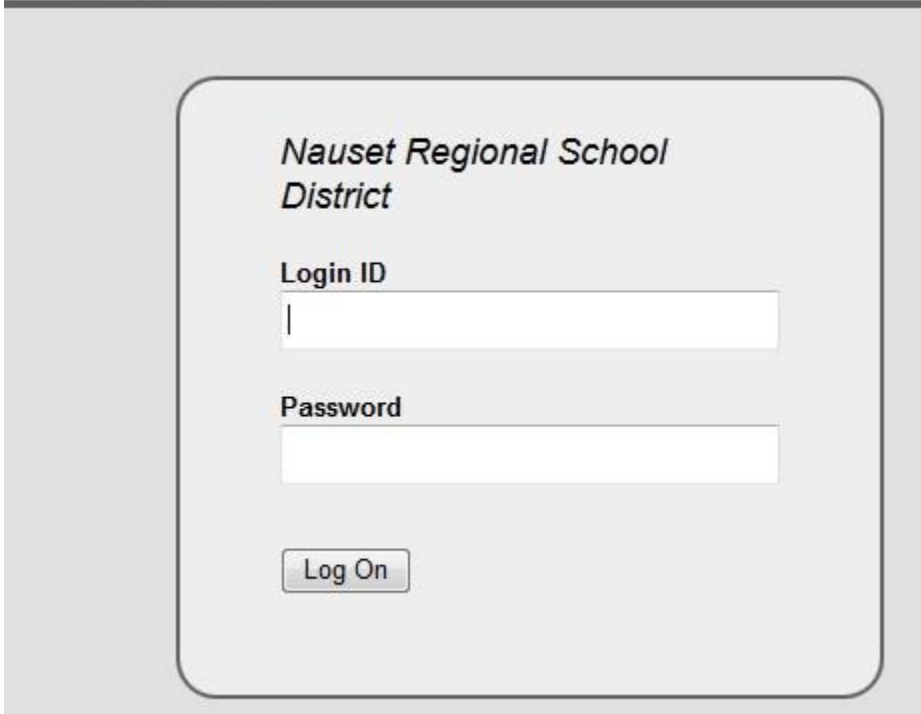

## **4. Take a Look Around**

X2 opens to your student's home page. It has menu tabs running in a horizontal line across the top and has a Home tab in the left margin.

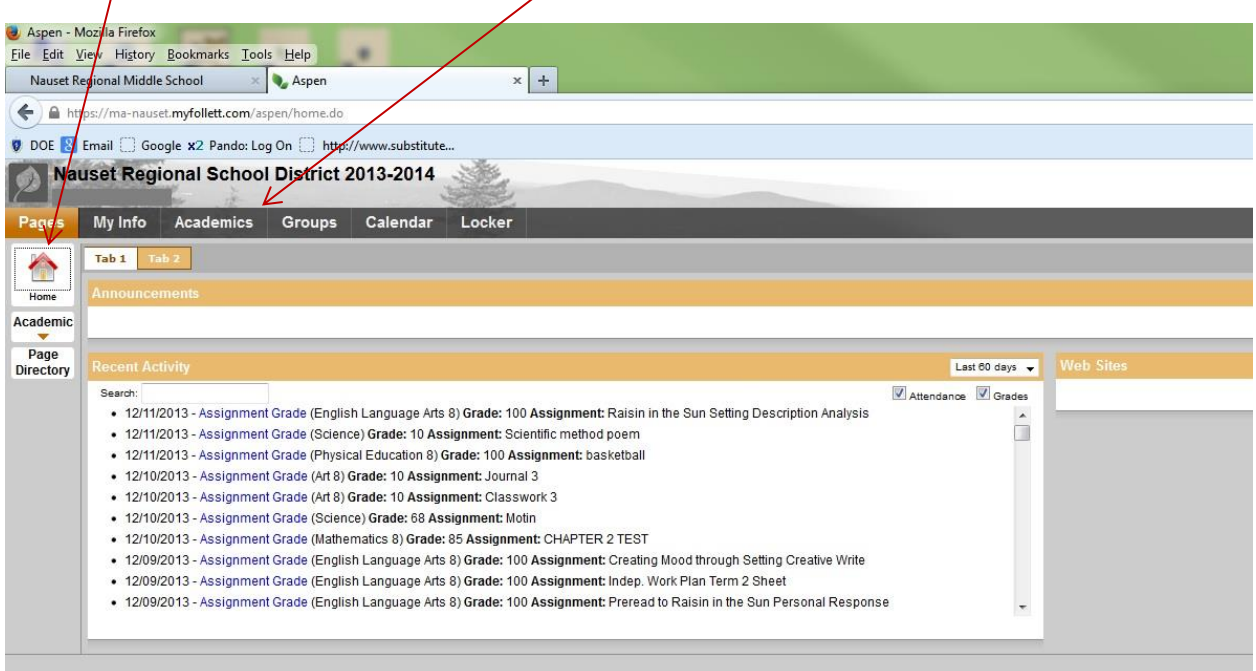

Once you are in X2, you can choose to do any task in any order. Some of the most common follow.

## **Check Homework (or What did your teacher really say?)**

This handy section combines the course syllabus information—what's expected all year—with neat tools, reminders of homework due, view of grades for that class, and contact information for the teachers. Each class varies, but there may be listings of when extra help is available or links to online textbooks. Here's how you get at this:

- 1. Click the arrow under "Academic."
- 2. A list of courses with icons opens in a vertical line below the "Academic" tab.
- 3. Click on the class that you wish to view.

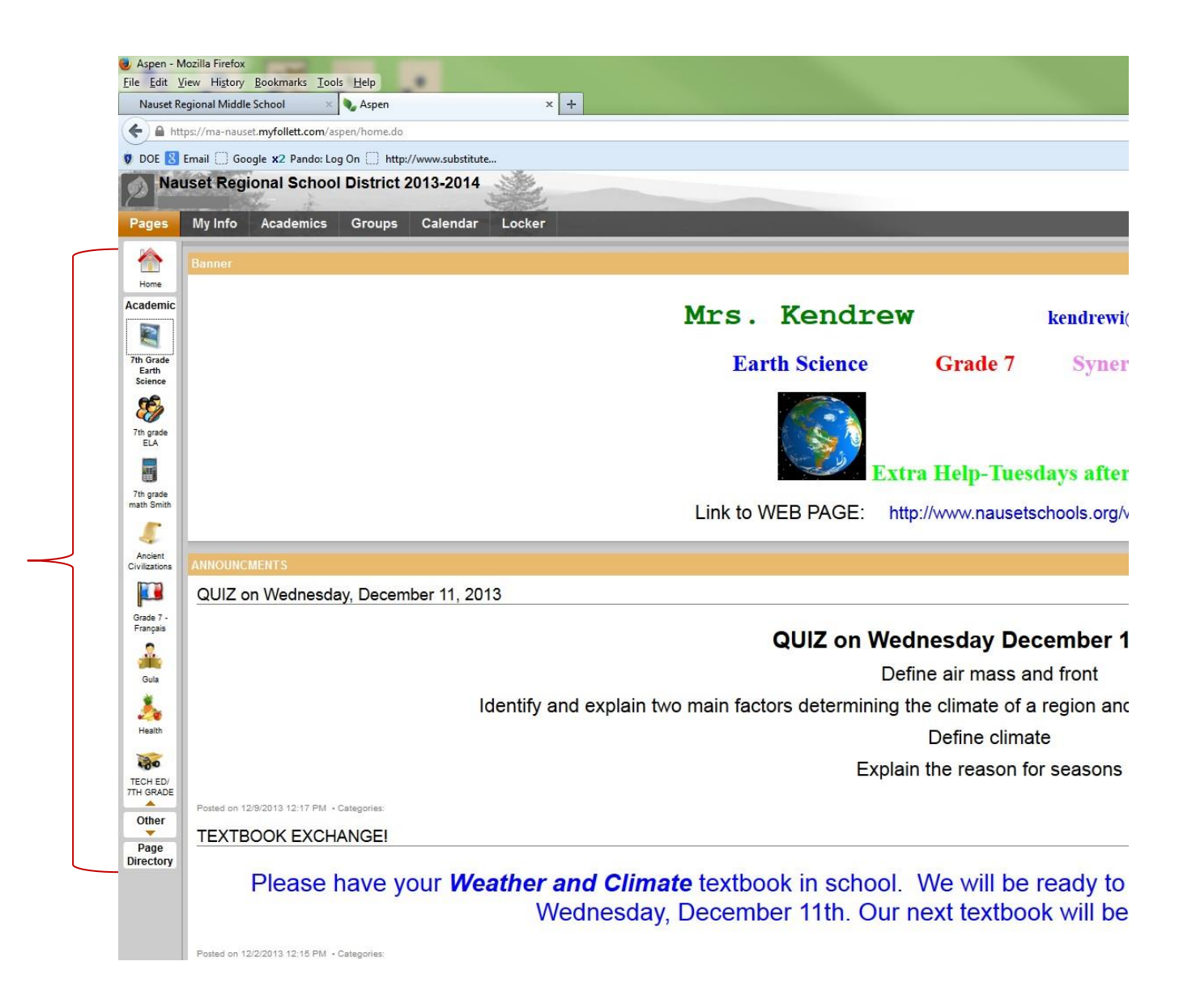

#### **Check How Your Student is Doing**

Sometimes it's helpful to know how your student is progressing between report cards. X2 gives you a way to check this.

- 1. Click on the "Academics" tab.
- 2. A page opens with your child's class schedule for the current term and current grades (which may or may not reflect work handed in very recently).
- 3. If your child is in chorus, band, or orchestra, you will see that as the last class as All Grade Music Lessons.

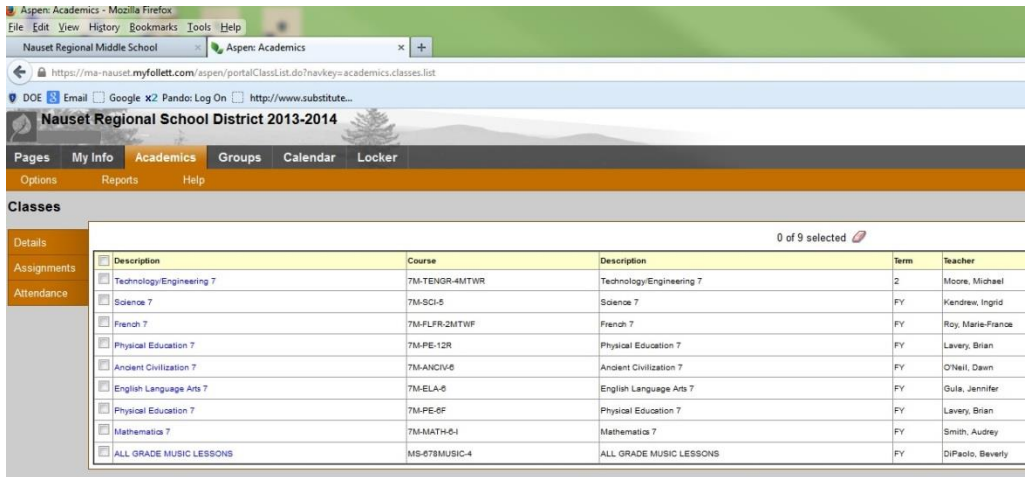

#### **Taking a Closer Look**

- 1. Perhaps you'd like a little more information on what your child has done to earn a particular grade. From the Academics page (shown above), put a check in the class you'd like to review.
- 2. Click on "Assignments" in the left side tab.
- 3. A detailed page opens which lists all assignments, including tests and homework, and the grades for each.

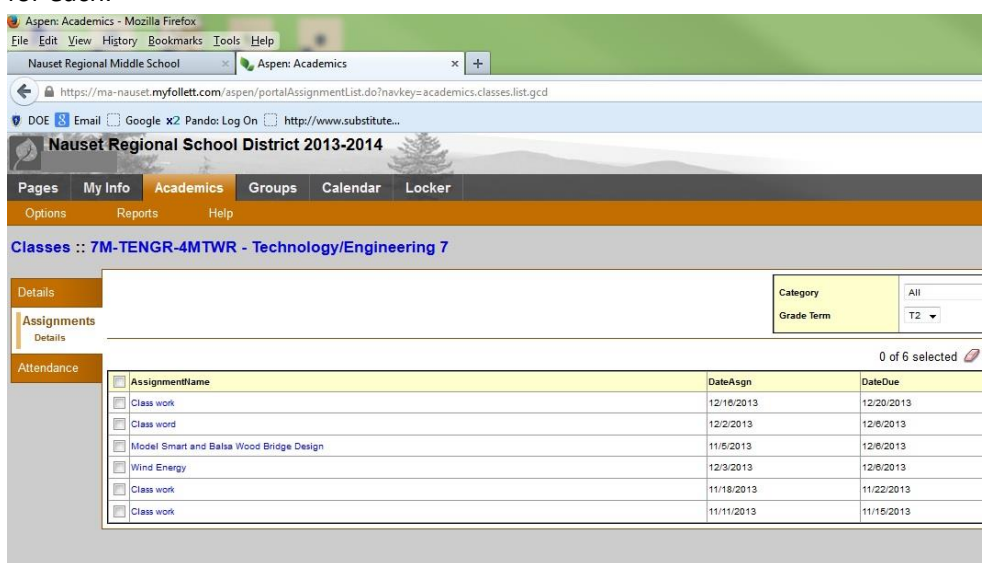